# User Guide

Configuring and using the aPlus+ Attendance Canvas LTI

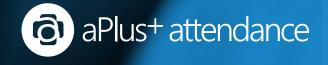

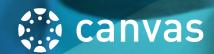

## Before you start

Before use, the aPlus+ Attendances Canvas LTI integration requires some configuration by an administrator, prior to instructors working through this guide.

aPlus+ will work with your relevant administrator users to get that sorted out.

## Let's get started!

An instructor can access the aPlus+ Attendance module from the Attendance link in their course menu.

The first time an instructor visits the attendance module, they will be directed to the configuration screen.

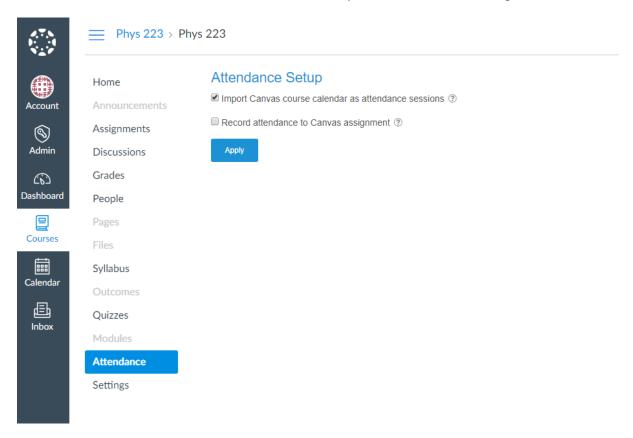

If you have previously closed this screen, you can access it by selecting the Attendance Setup link on the top right of the attendance module.

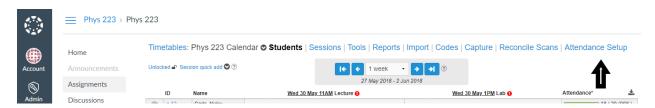

## Calendar

Now you get to select whether you would like the sessions in the attendance calendar to be sourced from your Canvas course calendar. If so, then select this option.

### Attendance Setup

You may have some questions at this point:

• Can I alter the calendar in the attendance module?

You sure can, it will always sync the sessions initially bought in from Canvas, but you can add ons to record attendance against.

• What if there are things in my calendar that I don't want to record attendance against?

Tell us! We can configure a few things in the background to handle such situations.

What if I update my course calendar mid semester?

Any sessions that were initially retrieved from Canvas will be updated. There may be some restrictions to sessions being changed if attendance has already been recorded against them.

Not interested in pulling your course calendar?

Just leave that box deselected. You can set up the course sessions manually in the attendance module, or, we can arrange to integrate with your timetable system (if we are not already)

## Using Attendance for grading inside of Canvas

The aPlus+ Attendance Canvas LTI Integration supports several different configurations with respect to how attendance is applied to students' grades.

- Proportional Where the proportion of sessions attended vs sessions taught (to date), is applied against a point value for the attendance assignment.
- Rule Based Percentage Penalty of Total Grade Where the instructor defines a set of attendance rules, which once breached, trigger a percentage penalty against the students' total grade.
- Rule Based Absolute Points Penalty Where the instructor defines a set of attendance rules, which once breached, trigger a point's penalty against the student.
- Raw Points By Session Attended Where the instructor can enter the number of sessions, and define the
  points value of attendance overall, meaning each session attended makes up a proportion of that
  attendance. Attendance is shown as a proportion of sessions attended, vs all sessions (not just the ones
  that have passed).

The instructor will be prompted to set up attendance when first entering the attendance module for their course. They have full control on whether they would like to pull in the Canvas course calendar, and if attendance should be used for grading at all.

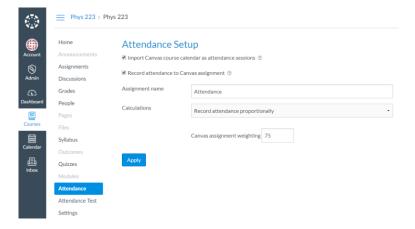

The attendance settings can be changed at any time, by selecting the Attendance Setup link from the menu.

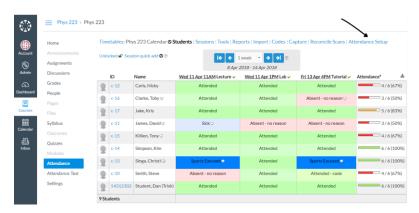

#### **Proportional**

The proportion of sessions attended vs sessions taught (to date), is applied against a point value for the attendance assignment.

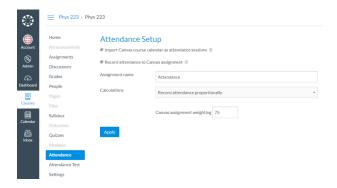

For example - Nicky Carls - has attended 4/6 sessions to date. The attendance weighting has been set to 75 points. Therefore her current attendance score is  $4/6 \times 75 = 50$ .

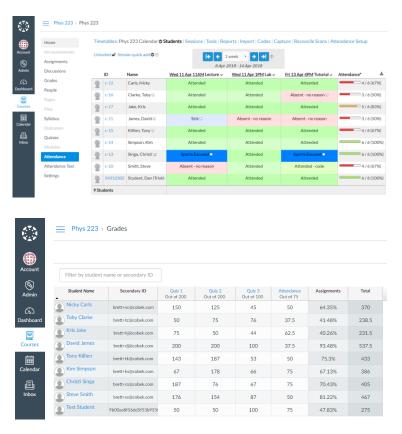

#### **Rule Based Percentage Penalty of Total Grade**

The instructor defines a set of attendance rules, which once breached, trigger a percentage penalty against the students' total grade. The attendance column sent to Canvas Grades is set to zero, so attendance does not affect students unless they breach an attendance rule.

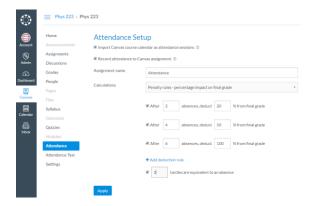

For example - Toby Clarke has more than 2 absences, but less than 4, therefore is penalized 20% of their total grade (based on the rules above). Their total grade is 201 (75 +76 +50). 20% of 201 is 40.2. So a negative point's score of 40.2 is applied.

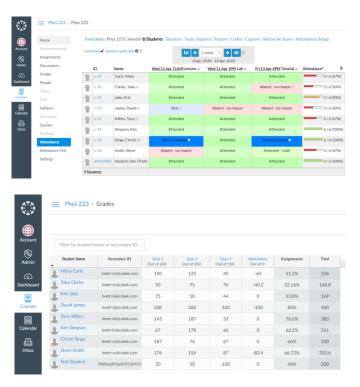

#### **Rule Based Absolute Points Penalty**

The instructor defines a set of attendance rules, which once breached, trigger a point's penalty against the student. The attendance column sent to Canvas Grades can be set to any point's value, including 0. This gives you the flexibility of giving positive points to a student based on attendance, as well as the option of only applying negative attendance points to the grades when a penalty is involved.

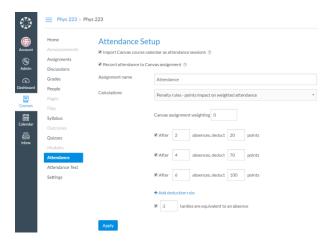

For example - Toby Clarke has 2 or more absences, but less than 4, therefore is penalized 20 points.

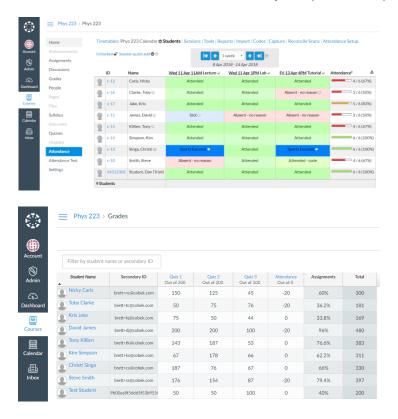

#### **Raw Points by Session Attended**

The instructor can enter the number of sessions, and define the points value of attendance overall, meaning each session attended makes up a proportion of that attendance. Attendance is shown as a proportion of sessions attended, vs all sessions (not just the ones that have passed).

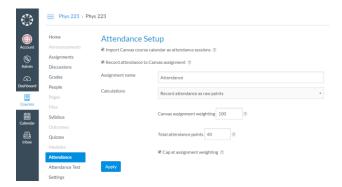

For example - The instructor has defined that students must attend 40 sessions to get full attendance, and set attendance to have a points value of 100 points in Canvas Grades. Effectively making each session attended, worth 2.5 points. Nicky Carls has attended 4 sessions, and is therefore given a current score of 10.

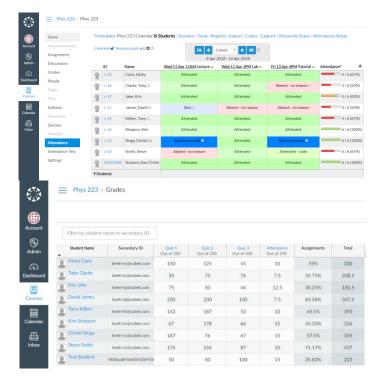

## Recording Attendance

#### Are you all setup? Great!

If not, don't worry. You are not committed to the settings, they can be changed at any time.

Now let's record some attendance.

The attendance module will generally start on the same screen where you last left it. You can access attendance from two places.

Selecting **Students** from the top menu (in bold in the screenshot below). The current week should be shown by default, you and cycle through them as you want.

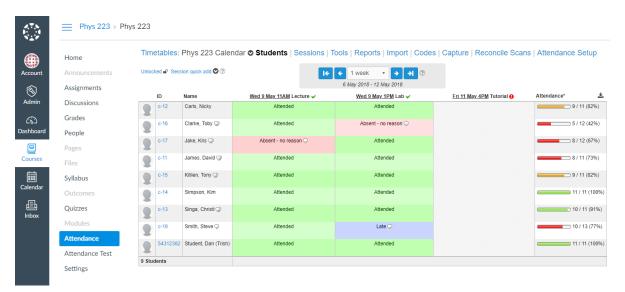

Selecting Sessions from the top menu, then selecting the right arrow of the session you are interested in.

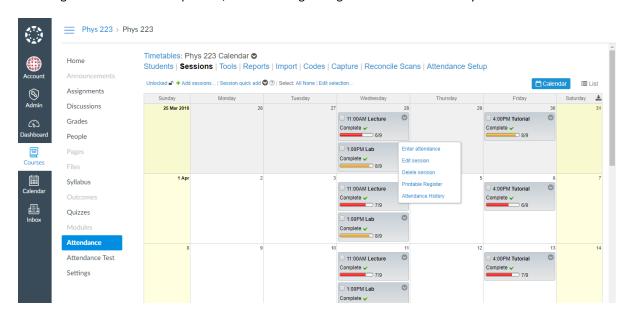

Sessions can also be viewed in a list if you prefer, select "List" on the top right.

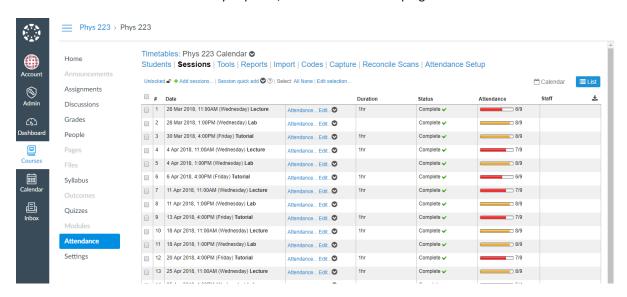

Lets look at the options for recording attendance and how they work. You may have access to some, one, or all of these depending on how the system was setup.

See one that you like, but don't have access to it?

Talk to your system administrator, it maybe be possible to enable it.

#### Manual Entry

- Open the session you are recording attendance for.
- Fill blanks, to set attendance quickly
- Add comments about students, or the session
- Select save

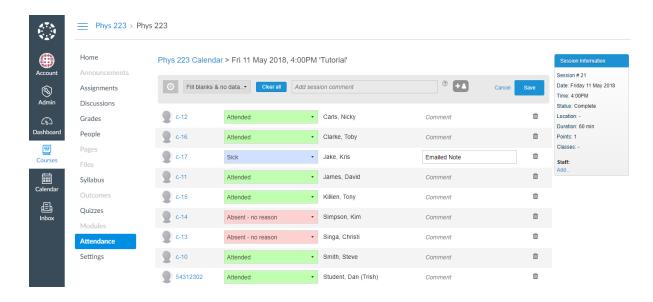

The attendance statuses that you are able to select are configured by your system administrator.

#### Scanners

Do you have scanners in your room?

If so, you don't need to do anything to record attendance. The scanners will automatically mark students' attendance to the correct session.

You can still elect to login to the attendance module to make changes or overrides. You can mark a student's status in advance if you know they are going to be absent, but do not want them marked as "Absent - no reason".

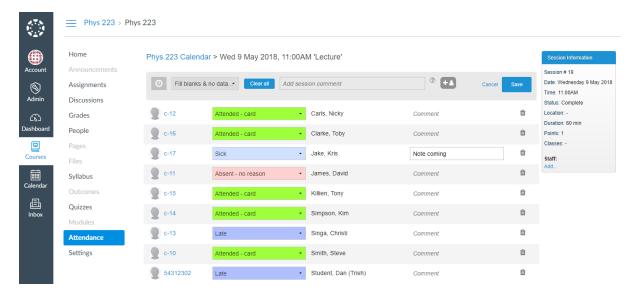

By selecting the Clock icon, you can see the specific scan times.

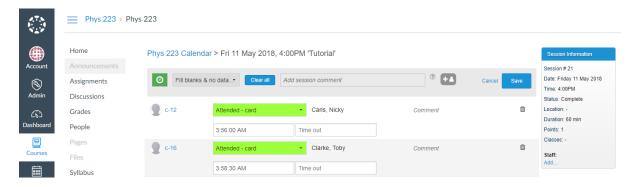

If you have an unexpected room, or time change, that is not reflected in your timetable, you can correct and respective mis-scans by selecting Reconcile Scans from the top menu.

For example, if you had to move a session from room 1 to room 2. The student's scans in room 2 would need to be assigned to Room 1 in order for them to be collected as attendance correctly. This tool allows that.

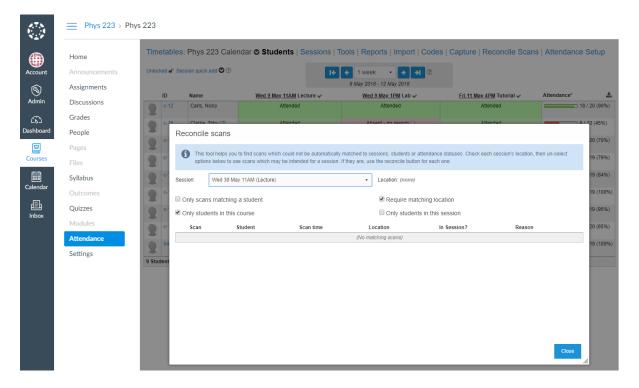

### Student Code / Student Self Registration

Do you have the student portal setup for the students to record their own attendance?

Select the 'Codes' link from the top menu.

A popup appears, showing unique generated codes for your upcoming sessions.

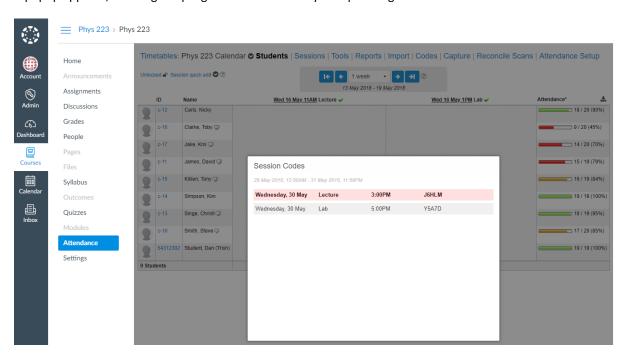

Share this code with your class when class starts.

Students will login to Canvas and select attendance in the course menu. This will bring them to their aPlus+ Attendance student portal. They select the session and enter the code. Please note that this can be restricted to a predefined time window (such as within 10 minutes of class scheduled start time), and geo-locked to allow access from the university campus only.

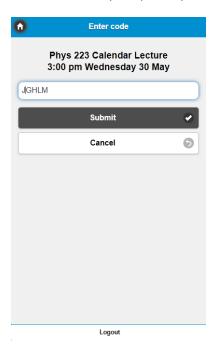

Once students have entered their code and submitted, you will see their attendance appear in the attendance module for the session. You can open this session and make any edits or overrides that you wish that you wish.

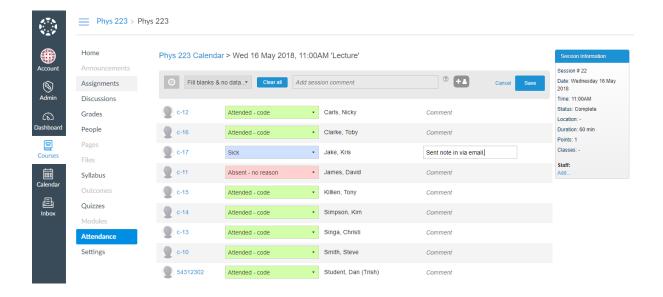

#### **USB Scanners**

USB scanners that read your particular type of card can be connected to a laptop in order to collect scans. This will need to be configured in advance as its critical that the code read off of the card is assigned to the student.

Select 'Capture' from the top menu.

A popup will appear with the Live Attendance Capture tool. Select the session that you would like to record attendance for. Students can now scan on your chosen USB connected scanner.

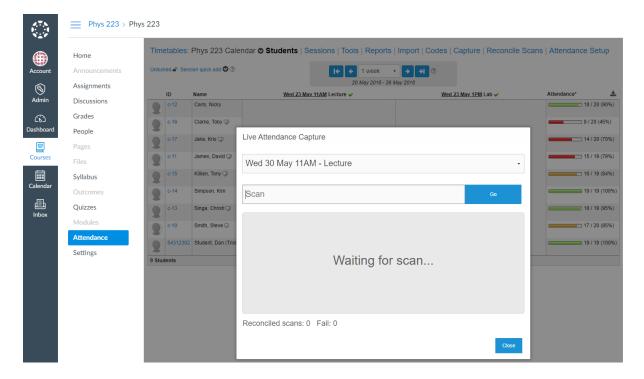

## Reporting

There are two type of reporting available. The first is covered below as its accessible directly from within the Attendance module.

By selecting the 'Reports' link in the top menu, you can immediately see attendance reports for your course.

Reports can be exported to csv or Excel by selecting

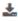

#### **Attendance Summery Report:**

View statuses by student. View count of all statuses including badges that may have been awarded.

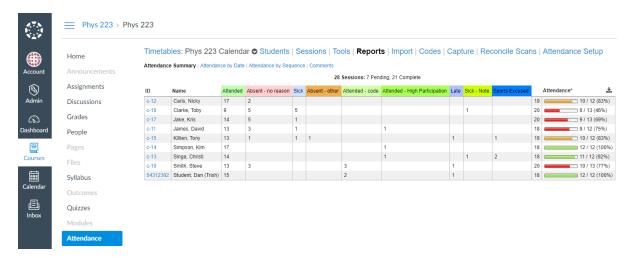

#### Attendance by Date

Modify the groupings, columns and date ranges to meet your requirements.

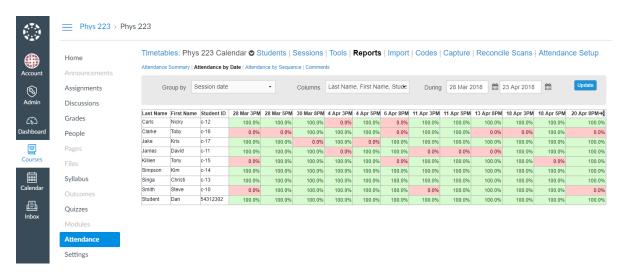

#### Attendance by Sequence

Modify the columns that show.

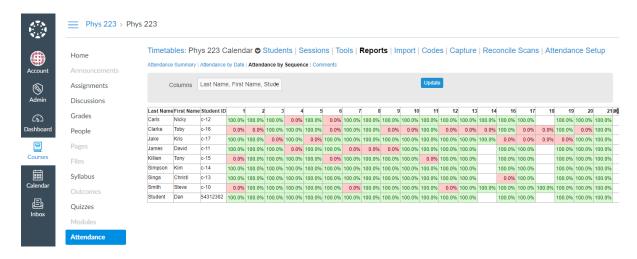

#### Comments

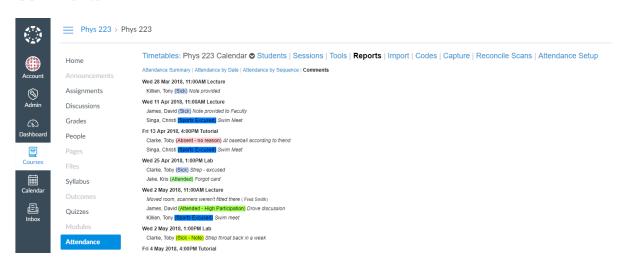

The other reporting is accessible directly inside of the Attend HE which you may or may not have access to. More complex reports and analytics can be run from there. Some examples are below. These reports can be setup, saved and scheduled. If you do not have access to this part of the system, then an administrator may elect to build the report you desire and schedule that to email to you automatically on a predetermined schedule.

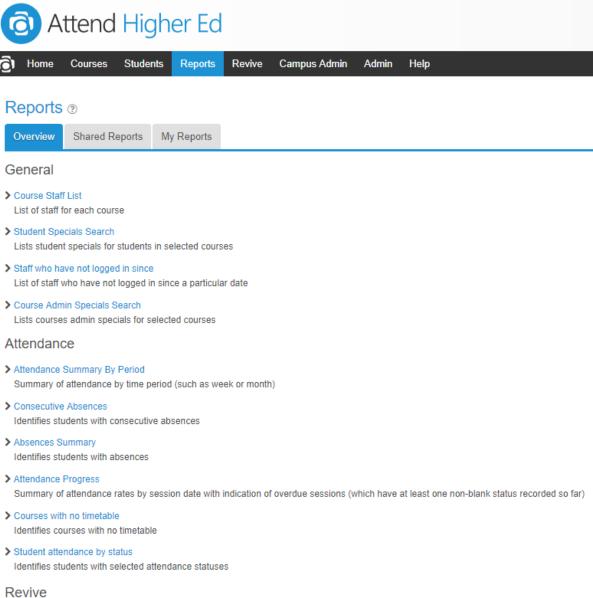

> Agent issue summary

Summary information for each agent about issues during a period, focusong on the days before an issue was closed

> Issue Dashboard

A dashboard summary of issues

This shows an example of the configurability of this reporting. Allowing for custom grouping, and filtering by attendance rate. **Absolute is also available.** 

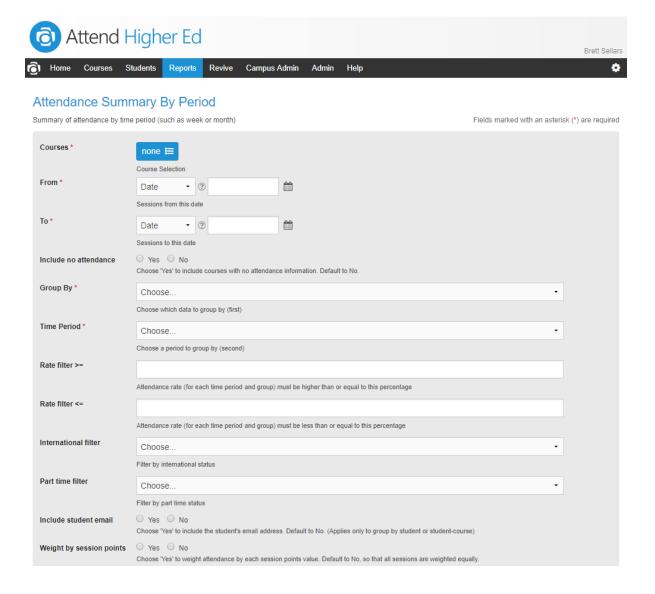

## Student (if enabled)

Depending on your permission levels, and configuration, you may be able to view a student individually. By selecting a student in the attendance pages, or reports, you can view them individually.

If you are using tags and scanners, this is one place where the card details are visible. If these details are being sourced from another system, they will not be editable here.

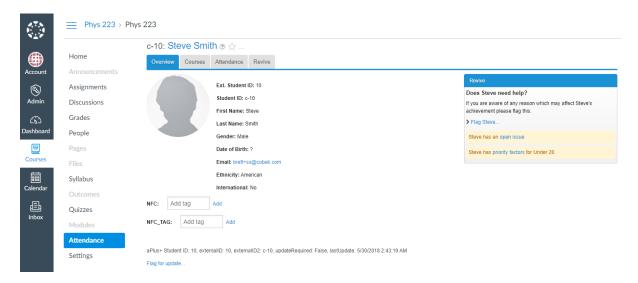

You can view the other courses that a student is enrolled in, and depending on your permissions, you may be able to view their attendance for those courses.

#### Overview

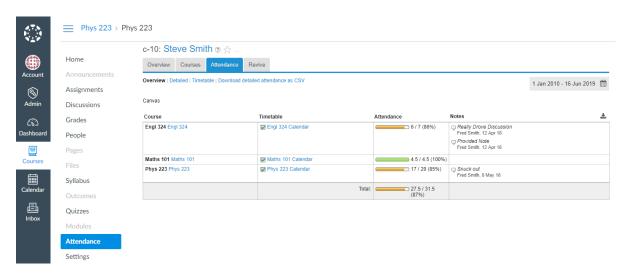

Using the top menu, you can cycle through the other views of the students' attendance. All data can be exported to csv or excel.

#### Detailed

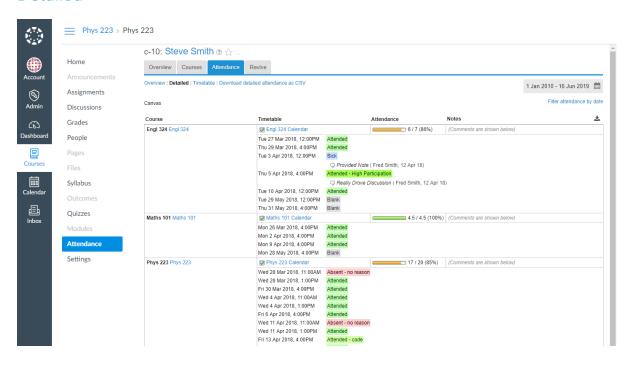

#### **Timetable**

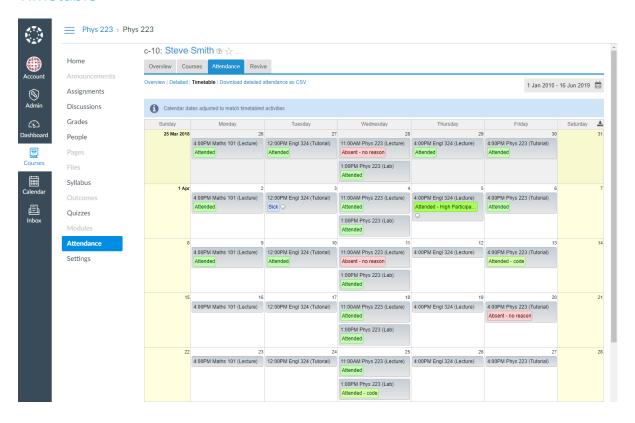

## **Adding Sessions**

In many cases your course sessions will be pulled automatically from your Canvas course calendar or imported automatically from your timetabling system. If you would prefer to add your own, or would like to add additional sessions. Then these are the steps to follow.

First check if the calendar is locked. If it is you can try clicking on it to unlock it, you may not have permission. If you cannot unlock it, you will need to talk to your administrator. If it is unlocked, or you can unlock it, then lets keep moving.

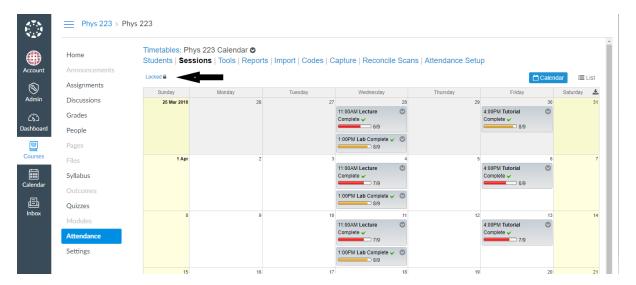

Once you have unlocked your calendar you will have options for adding and editing sessions. You can edit multiple session by selecting them first. Select "Add Sessions..."

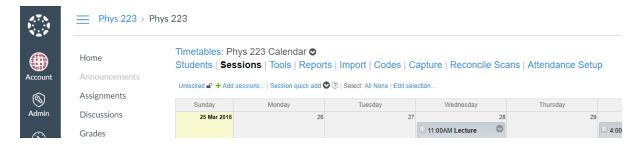

You can now define your new sessions. There are multiple way to quickly configure the sessions. Once you have defined them, select 'Validate' to ensure there are no conflicts.

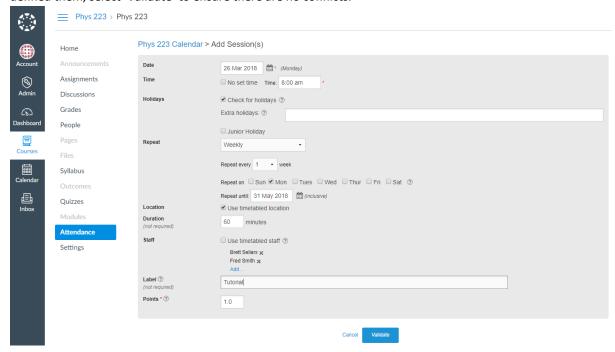

#### Then select 'Create Sessions'

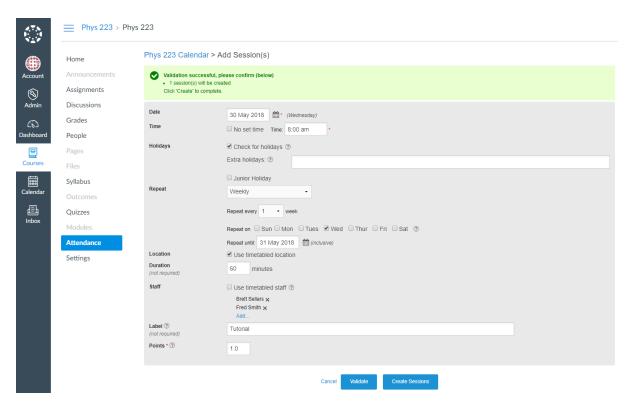